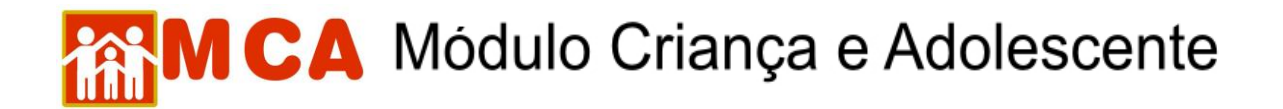

## **Alteração ou Inclusão de nova medida de acolhimento**

1) Pesquisar o nome da criança/adolescente seguindo os passos do item **"Pesquisar Crianças/Adolescentes"**.

2) Selecionar o nome da criança/adolescente relacionado (caso este seja encontrado na pesquisa) clicando no círculo à esquerda deste e então clique no botão Alterar.

3) Acessar a área de cadastramento no módulo do histórico de acolhimento da criança/adolescente, clicando na seta no lado esquerdo do campo O Histórico de Acolhimento \*, como se vê na imagem abaixo

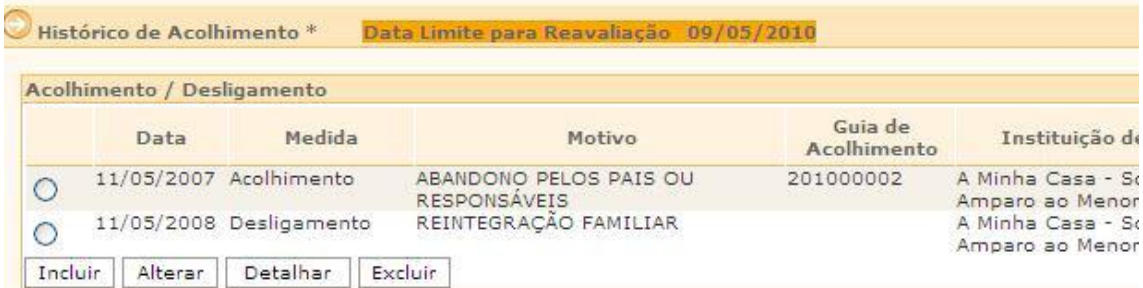

4) Verificar se a última medida incluída foi um desligamento, para permitir novo acolhimento.

- 5) Clicar no botão  $\sqrt{\frac{Incluir}{.}}$
- 6) Preencher a janela **"Medidas de Acolhimento"** conforme descrito abaixo:

a) no campo **"Medida"** aparecerá à medida aplicada;

b) preencher o campo **"Data"**, com a data que a medida de acolhimento foi aplicada;

c) incluir no campo **"Guia de Acolhimento"**, o número da Guia de Acolhimento referente à medida;

d) selecionar o motivo predominante que provocou o acolhimento da criança/adolescente, no campo **"Motivo"**;

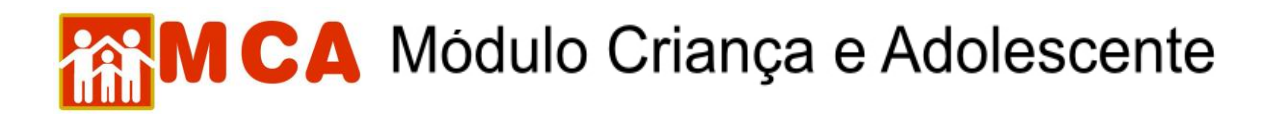

e) selecionar a entidade/programa de acolhimento, inserindo o seu nome no retângulo ao lado da lupa e clicar sobre a mesma, para pesquisar e selecionar a entidade/família em que a criança/adolescente está acolhida, tal como consta da imagem abaixo.

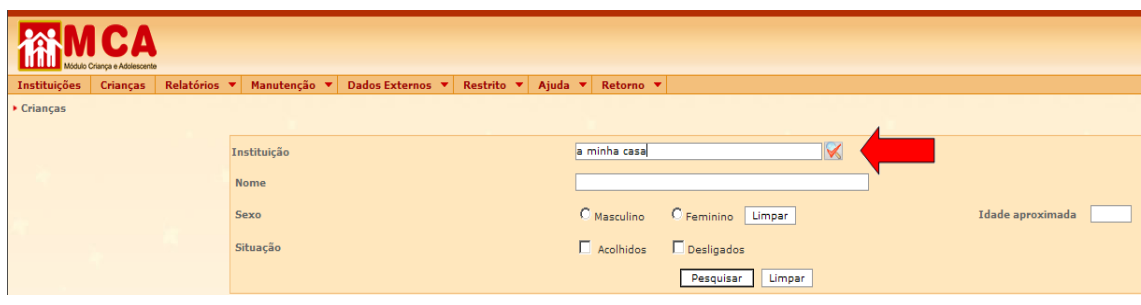

**OBSERVAÇÃO!** Siga os passos do item **"Pesquisar Instituições de Acolhimento"**, constante no manual.

f) pesquisar a autoridade judiciária que aplicou a medida, clicando no botão , selecionando-a e incluindo-a no campo **"Autoridade Judiciária";**

g) Selecionar a "**Autoridade Judiciária**", clicando no botão **LBuscar para** pesquisar e selecionar a Vara de Justiça competente pela aplicação da medida, atentando-se que:

g.1) aparecerá uma janela chamada **"Busca de Varas de Justiça"** onde deverá ser pesquisada e selecionada a Vara de Justiça responsável pela aplicação da medida.

g.2) o campo **"Nome"** poderá ser utilizado para digitar a Vara de Justiça que se deseja localizar.

g.3) o campo **"Comarca"** poderá ser utilizado para pesquisar a Vara de Justiça responsável pela medida através do município onde está localizada.

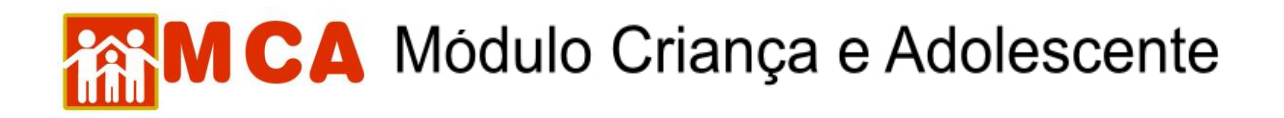

g.4) clicar no botão **e Pesquisar** de Vara de Justica pesquisada seja relacionada, selecione-a clicando no círculo a esquerda desta e clicando no botão **Selecionar** 

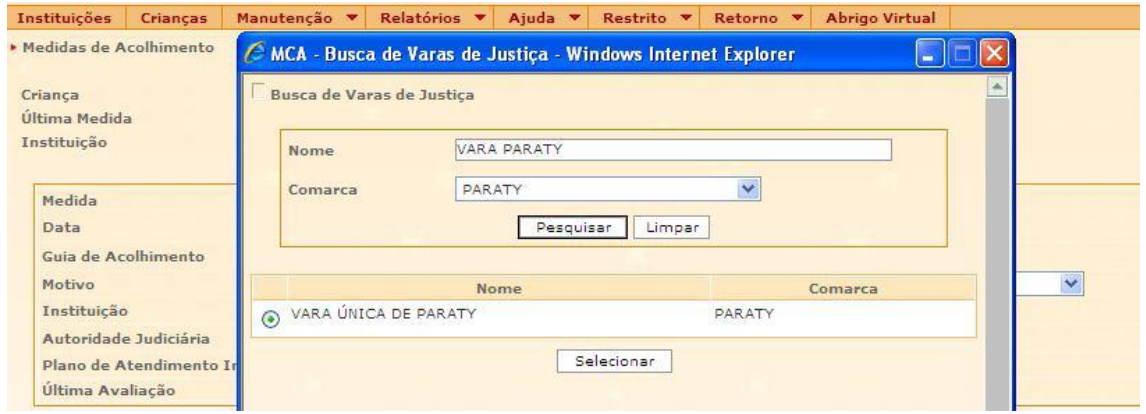

7) Incluir no campo **"Nº Processo"**, o respectivo número do processo/procedimento de acolhimento em trâmite na Vara de Justiça relativo à medida de acolhimento aplicada.

**IMPORTANTE: Os números dos Processos deverão ser preenchidos com os seus 20 (vinte) números, sem pontos e hífen.**

**IMPORTANTE: os procedimentos de acolhimento não são considerados, pelo MCA, como processo judicial.**

8) Incluir no campo **"Plano de Atendimento Individual"** o arquivo contendo o Plano de Atendimento Individual, clicando no botão  $\vert$  Incluir , da seguinte forma:

a) na janela "Inclusão de Anexo" clicar no botão **Procurar...** ao lado do campo "Arquivo".

**OBSERVAÇÃO!** O sistema não permite a inclusão de arquivo maior que 2MB, nem de arquivo zipado ou da web.

b) uma janela será aberta para que o arquivo contendo o Plano individual de atendimento da criança/adolescente seja localizado. O arquivo pode estar no computador operado, em um Cd-rom ou em um pendrive.

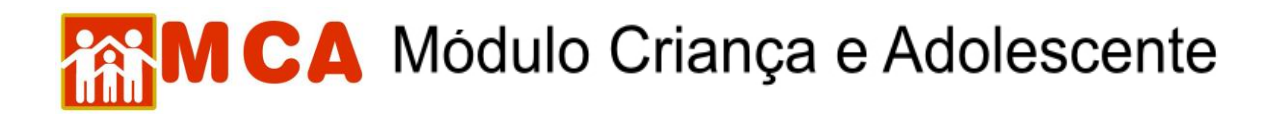

c) selecione o arquivo pesquisado clicando sobre este. Clique no botão **Abrir** da janela **"Escolher arquivo a carregar"**, conforme mostra a figura abaixo.

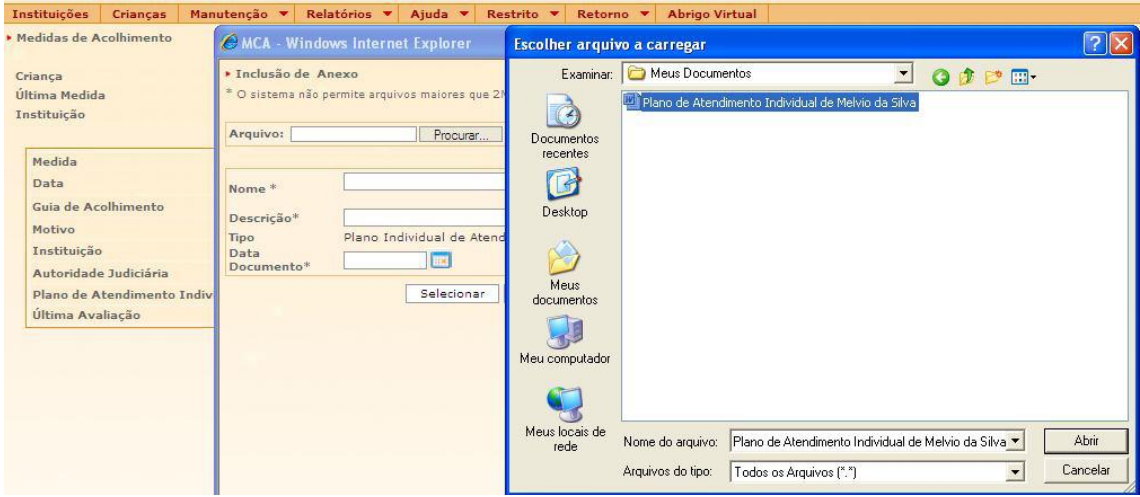

- d) caso a operação seja feita corretamente, aparecerá a mensagem *"Arquivo carregado com sucesso!"* ao lado do campo **"Arquivo"**.
- e) preencha as informações dos campo **"Descrição"** e **"Data Documento"** e clique no botão ... Selecionar
- f) o nome e a extensão do arquivo anexado aparecerão ao lado do campo **"Plano de Atendimento Individual"**.

**IMPORTANTE!** A extensão que acompanha o nome do arquivo no campo **"Nome"** não deve ser modificada. Ex. Um arquivo de nome "Plano de Atendimento Individual.doc" pode ser modificado para "Plano Atend. Individual.doc", mas a extensão ".doc" deve ser mantida ou o arquivo estará danificado.

g) para salvar as informações preenchidas e/ou atualizadas na da medida de acolhimento, deve-se clicar no botão  $\sqrt{\frac{C_{\text{on}}}{C_{\text{on}}}}$  na janela "Medidas de Acolhimento".

**OBSERVAÇÃO!** O campo **"Ultima Avaliação"** será preenchido automaticamente quando um arquivo de **"Reavaliação da Medida"** for incluído do módulo **"Arquivos Anexados"**.

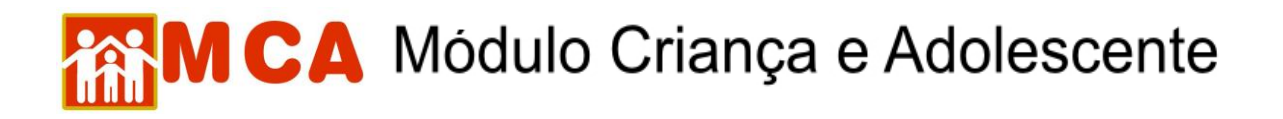

h) o programa voltará para ficha de cadastramento, tal como demonstrado na figura abaixo.

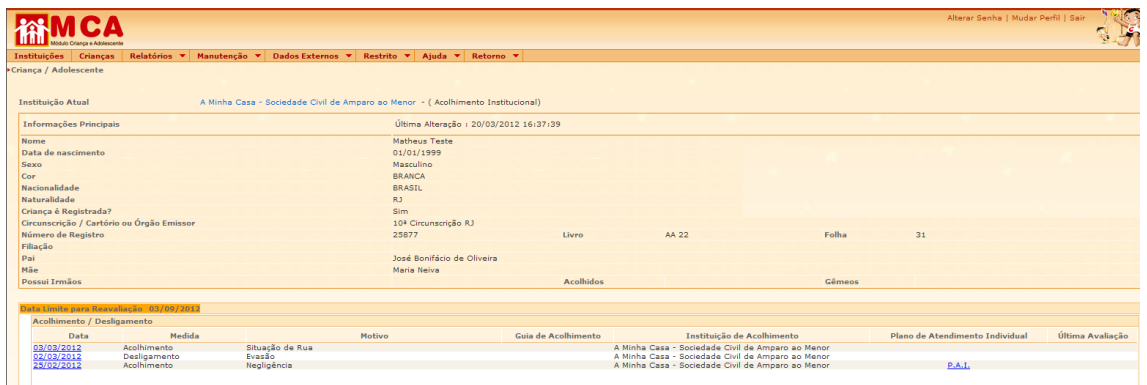

**IMPORTANTE!** É fundamental que seja feita a confirmação dos dados incluídos/alterados, clicando no botão confirmar, que fica no final da ficha de cadastro, sob pena de os dados se perderem. Após confirmar, para continuar preenchendo o formulário, vá até o final da ficha e clique no botão . Alterar.